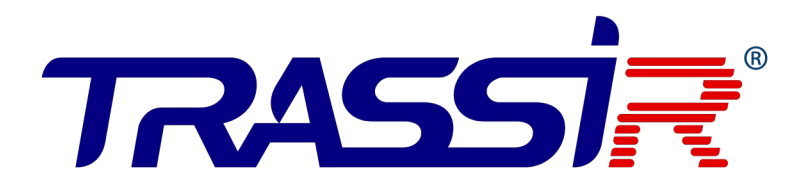

## **Электронная проходная TR-EG01Z(E/M)**

на базе контроллера TRASSIR

**КРАТКОЕ РУКОВОДСТВО ПО ЗАПУСКУ**

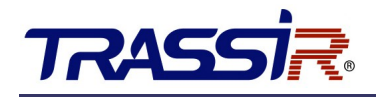

Для работы электронной проходной в ПО TRASSIR выполните следующие действия:

# ДОБАВЬТЕ УСТРОЙСТВО В ЛОКАЛЬНУЮ СЕТЬ

Подключите кабель Ethernet к сетевому интерфейсу контроллера.

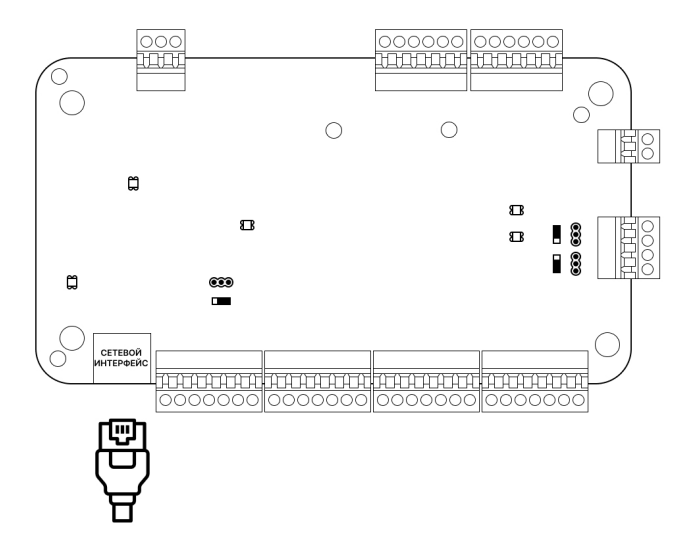

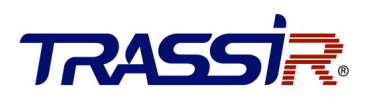

Далее выполните следующее:

## НАСТРОЙТЕ IP-АДРЕС НА УСТРОЙСТВЕ

Для обнаружения онлайн-устройств используйте ПО SADP. Скачайте его с [нашего сайта](https://www.dssl.ru/files/trassir/SADPTool.zip) и установите в соответствии с подсказками.

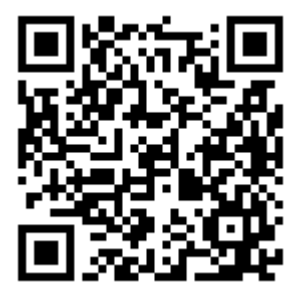

#### Выполните:

- 1. Запустите ПО SADP для поиска онлайн-устройств.
- 2. Проверьте статус устройства в списке устройств и выберите неактивное устройство.

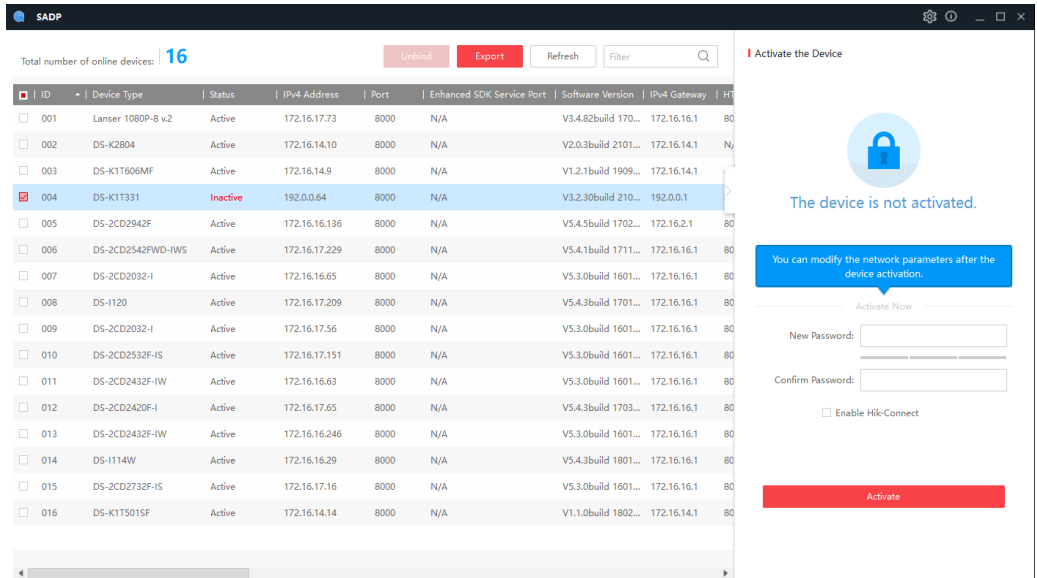

3. Создайте пароль, введите его в поле **Password** и подтвердите пароль в поле **Confirm**.

#### **ПРИМЕЧАНИЕ:**

- Настоятельно рекомендуется использовать надежный пароль (не менее 8 символов, включая буквы верхнего регистра, буквы нижнего регистра, цифры и специальные символы). и регулярно его обновлять. Ежемесячная или еженедельная смена пароля позволит сделать использование продукта безопасным.
- 4. Нажмите **OK** для сохранения пароля.

Вы можете проверить, завершена ли активация во всплывающем окне. Если произошла ошибка

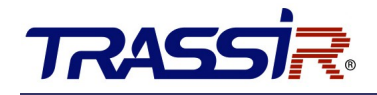

активации, пожалуйста, убедитесь, что пароль отвечает требованиям и повторите попытку.

5. Измените IP-адрес устройства так, чтобы он был в той же подсети, к которой подключен Ваш компьютер.

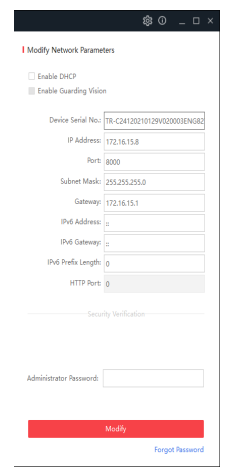

6. Введите пароль и нажмите кнопку **Modify**, чтобы сохранить изменения.

### НАСТРОЙТЕ РАБОТУ УСТРОЙСТВА В TRASSIR СКУД

Дальнейшая работа устройства осуществляется в составе модуля TRASSIR СКУД программного обеспечения TRASSIR.

Для подключения контроллера выполните следующие шаги:

- 1. Запустите ПО TRASSIR.
- 2. Откройте главную панель управления, нажав на значок **Видет** в верхней части экрана.
- 3. Введите имя пользователя и пароль.

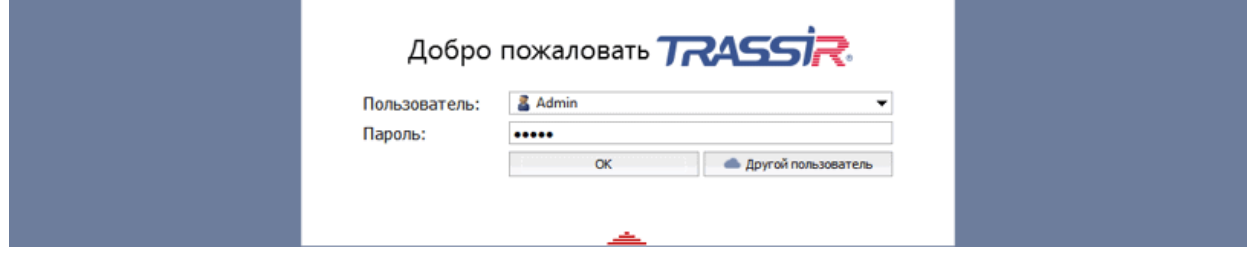

4. В главной панели управления нажми кнопку **Настройки**.

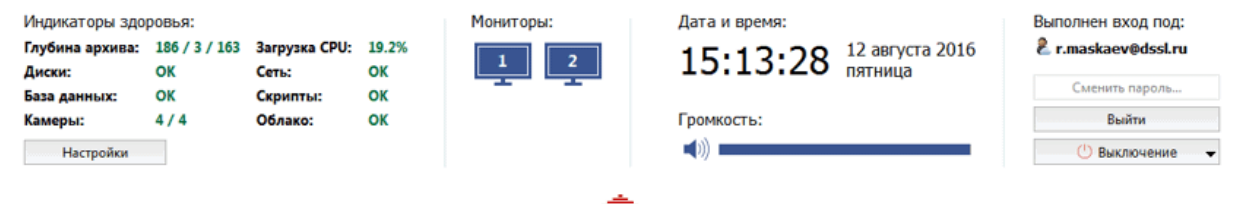

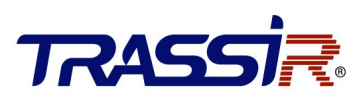

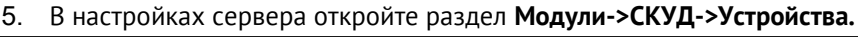

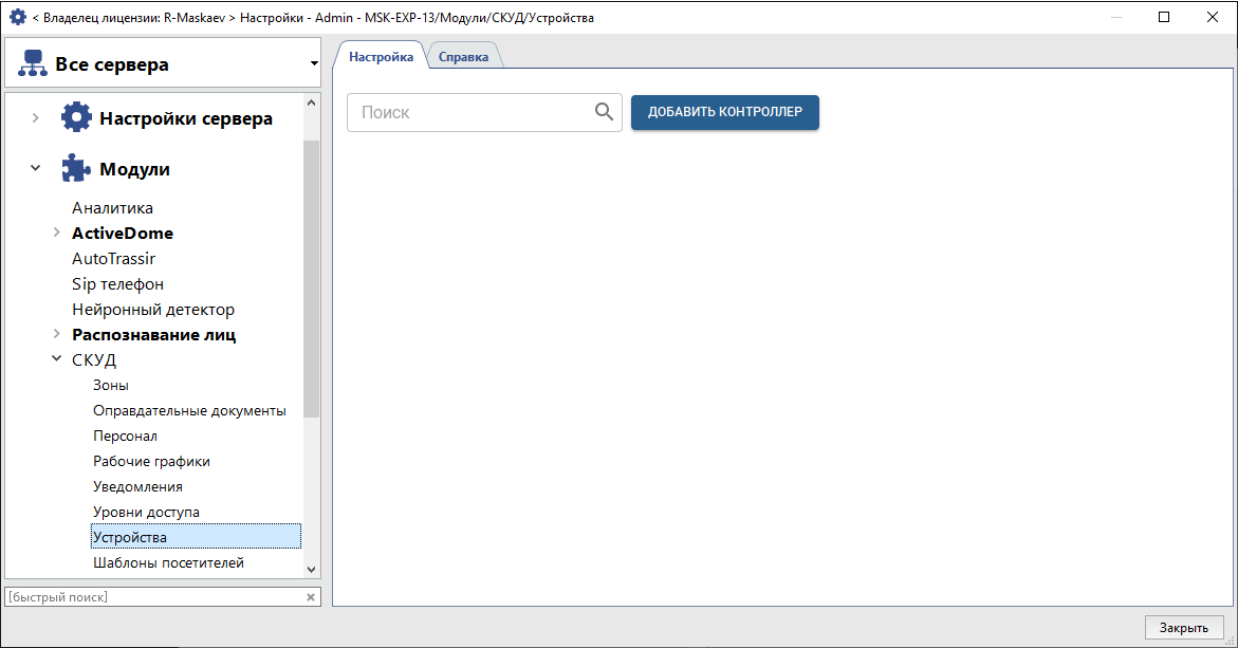

### 6. Нажмите **Добавить контроллер** и в открывшемся меню введите параметры подключения.

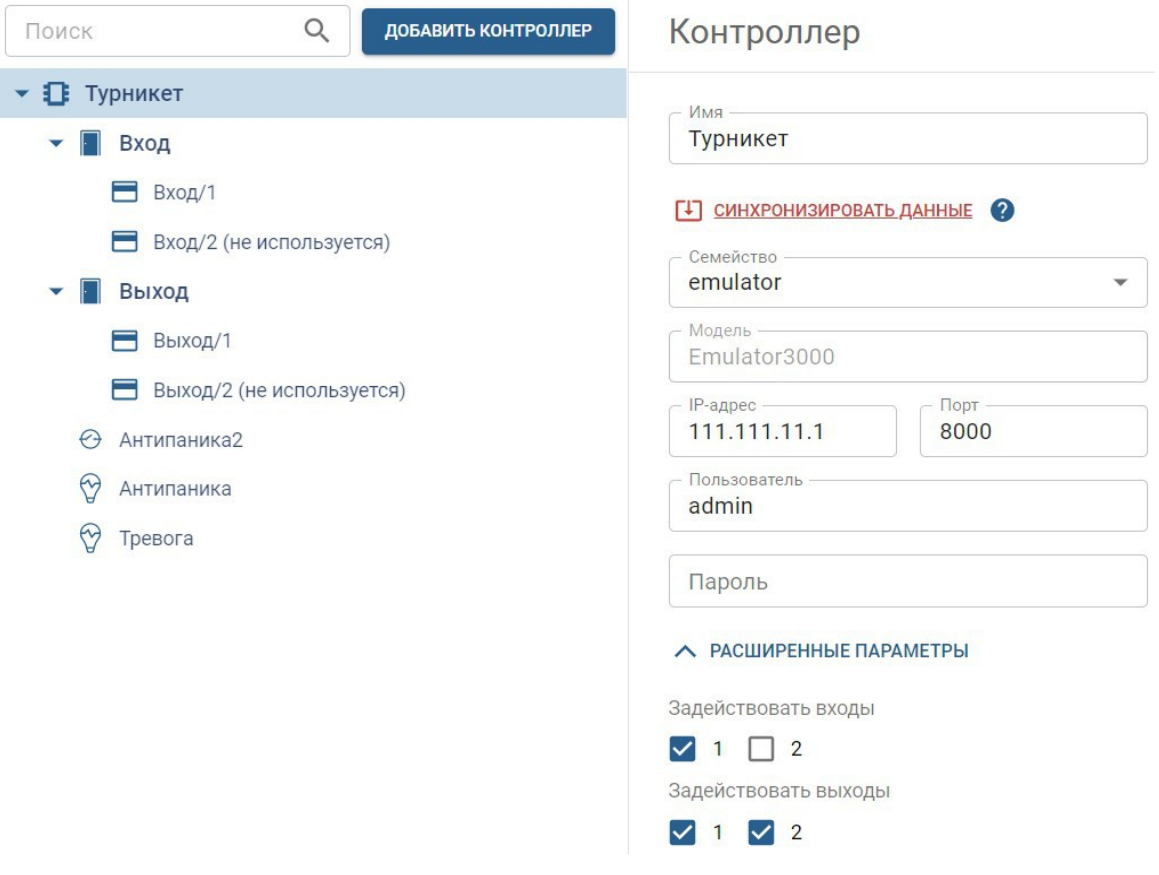

В случае успешного подключения контроллера к серверу на странице появятся точки доступа. Первая соответствует направлению определенному как **Вход**, вторая как **Выход**.

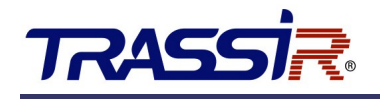

7. В Расширенных параметрах установите флаги для выходов 1 и 2.

**GPIO выход 1** - будет соответствовать режиму **Антипаника,** - который будет использоваться для разблокирования турникета в случае пожара или в других экстренных случаях. При активации этого режима, преграждающая планка автоматически падает. Для возврата в дежурный режим следует восстановить нормальное состояние выхода и вручную поднять планку.

В настройках GPIO-выхода в параметре **Длительность импульса** необходимо выбрать **Ограничивается** и выставить значение равным 1 секунде.

8. При работе с турникетом в системе будет отображаться две отдельные точки доступа для каждого из направлений прохода. В настройках каждой точки доступа установите значение параметра **Время открытия двери** равным 1 секунде.

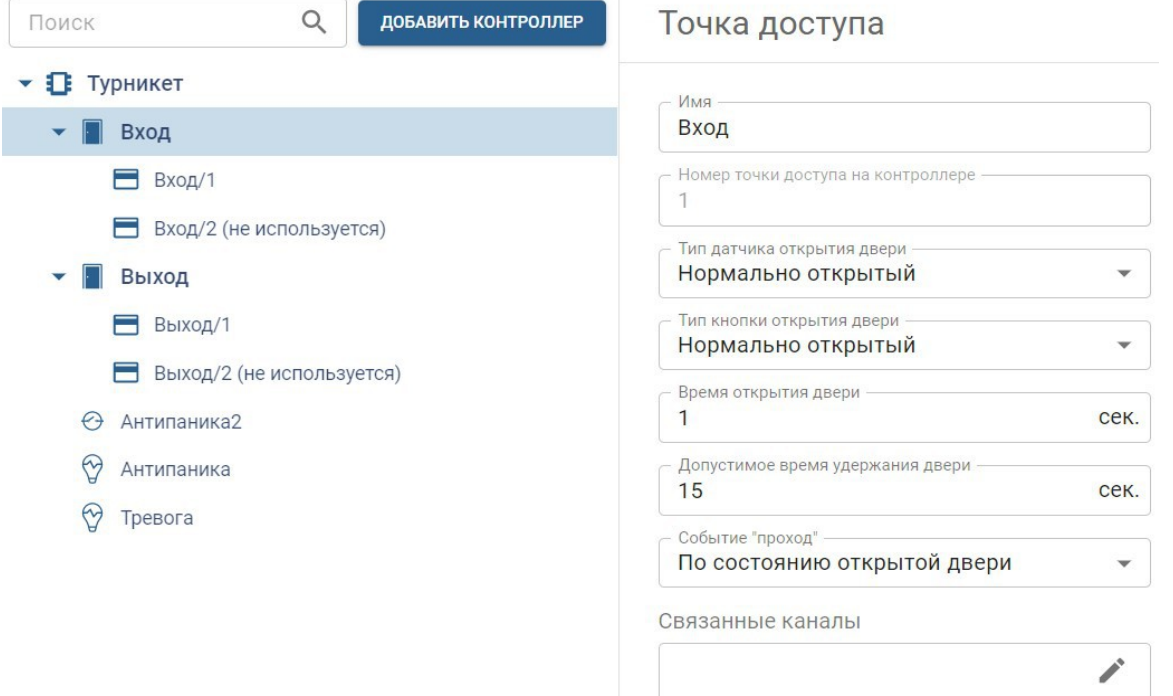

#### **ПРИМЕЧАНИЕ:**

Добавленные считыватели будут первыми в списке для каждой из точек доступа (вторые считыватели не используются, хотя и отображаются в системе).

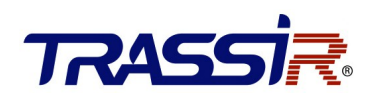

Подробную инструкцию по настройке TRASSIR СКУД вы можете найти на [нашем сайте.](https://www.dssl.ru/files/trassir/manual/ru/pacs.html)

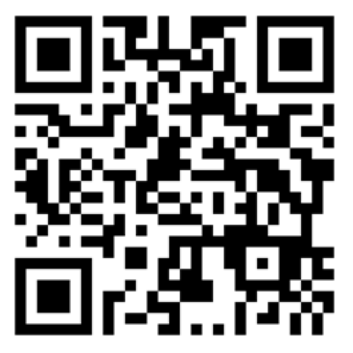